# Anleitung – Internetzugangsdaten im Router hinterlegen

# Inhalt

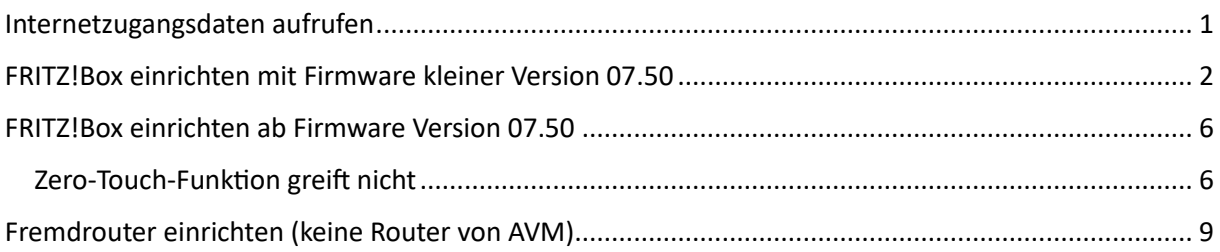

# <span id="page-0-0"></span>Internetzugangsdaten aufrufen

Die Internetzugangsdaten finden Sie hier in Ihrer Servicewelt unter dem Menüpunkt **<Vertrag>** → **<Internetzugangsdaten>.**

Falls Ihnen das Zugangspasswort nicht mehr bekannt ist, können Sie über den Button "Neues Passwort generieren" ein Neues erstellen.

# <span id="page-1-0"></span>FRITZ!Box einrichten mit Firmware kleiner Version 07.50

# **Schritt 1: FRITZ!Box Menü öffnen**

Geben Sie in Ihrem Browser http://fritz.box oder 192.168.178.1 ein.

# **Schritt 2: FRITZ!Box Assistenten verlassen**

Klicken Sie oben links auf das "FRTIZ!" Symbol und bestätigen Sie das Pop-Up Fenster mit **<Assistenten beenden>**.

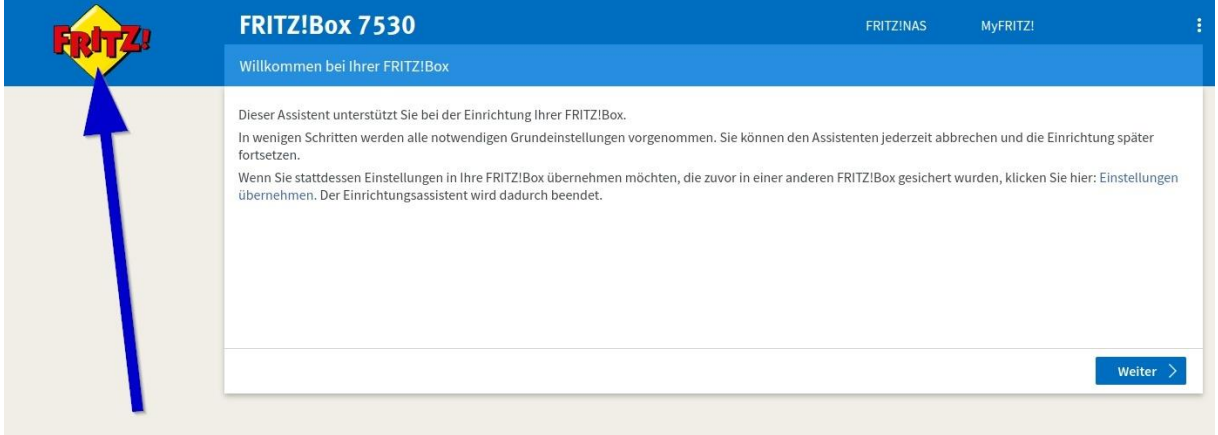

# **Schritt 3: Zugangsdaten öffnen**

Öffnen Sie in der Navigation auf der linken Seite **<Internet>** → **<Zugangsdaten>** und anschließend den Reiter **<Internetzugangsdaten>**.

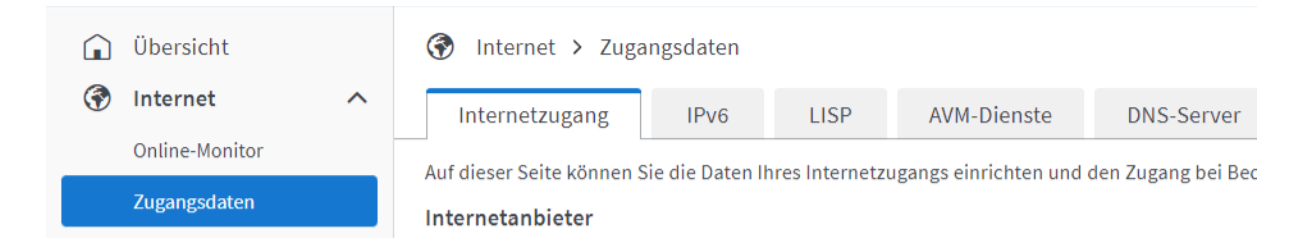

## **Schritt 4: Internetanbieter auswählen**

Wählen Sie im Drop-Down-Menü "weiterer Internetanbieter" und anschließend im Menü darunter "Anderer Internetanbieter".

Tragen Sie anschließend unter "Namen" einen belieben Namen für den Internetanbieter ein (z. B. Drillisch DSL).

#### Internetanbieter

Wählen Sie Ihren Internetanbieter aus:

Internetanbieter

Weitere Internetanbieter Anderer Internetanbieter

Name

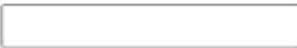

#### **Schritt 5: Unterpunkt "Anschluss"**

Setzten Sie den Haken bei "Anschluss an einen DSL-Anschluss (standardmäßig automatisch ausgewählt.)

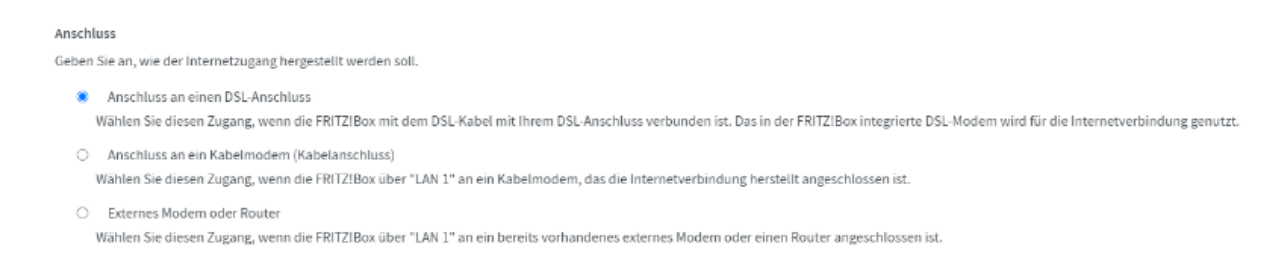

## **Schritt 6: Internetzugangsdaten raussuchen**

Suchen Sie Ihre Internetzugangsdaten (Benutzername & Kennwort) raus. Die Daten finden Sie hier in Ihrer Servicewelt unter dem Menüpunkt **<Vertrag>** → **<Internetzugangsdaten>**.

### **Schritt 7: Unterpunkt "Zugangsdaten"**

Setzen Sie den Haken bei "Ja".

#### Benutzername

Der Benutzername muss immer im folgenden Format eingegeben werden: "Hinternet/Benutzername aus der Servicewelt"@de-access.de"

**Beispiel:** Hinternet/da1234-123@de-access.de

#### **Kennwort**

Tragen Sie das Kennwort aus der Servicewelt ein.

#### Zugangsdaten

Werden Zugangsdaten benötigt?

#### $\bullet$  Ja

Geben Sie die Zugangsdaten ein, die Sie von Ihrem Internetanbieter bekommen haben.

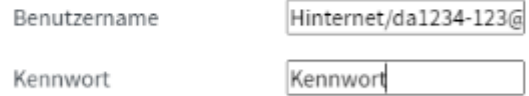

 $O$  Nein

#### **Schritt 8: Unterpunkt "Verbindungseinstellungen"**

Klicken Sie auf "Verbindungseinstellungen ändern" um das Menü zu öffnen.

Den Haken bei "VLAN für den Internetzugang verwenden" setzen und unter "VLAN-ID" den Wert "7" eingeben.

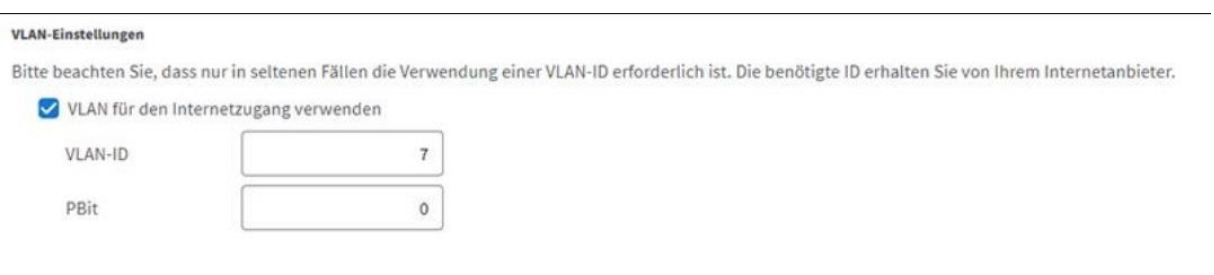

Klicken Sie abschließend auf **<Übernehmen>**.

# **Schritt 9: Prüfung und Fehlermeldung**

Die Daten werden geprüft, dass dauert in der Regel ca. 30 - 60 Sekunden.

Anschließend erscheint eine Fehlermeldung, diese unten rechts mit **<OK>** schließen.

#### **Schritt 10: IPv6 öffnen**

Öffnen Sie auf der linken Seite **<Internet>** → **<Zugangsdaten>** → **"IPv6".**

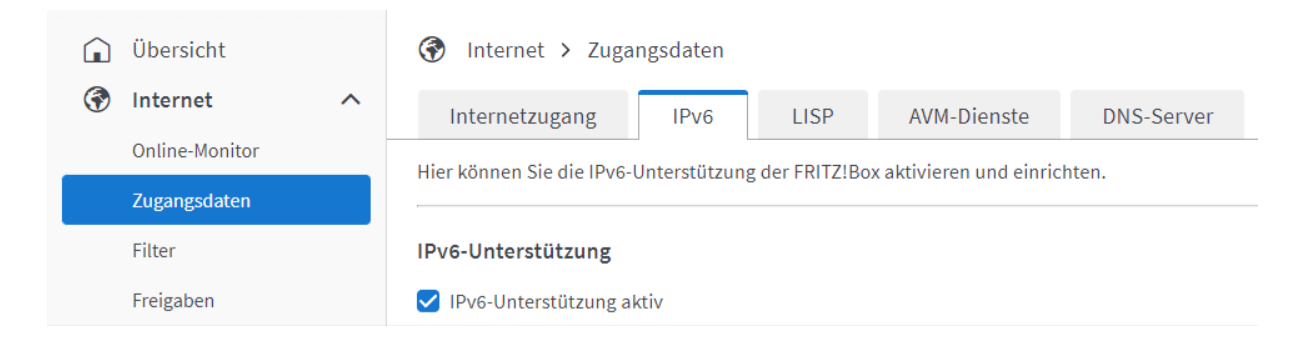

# **Schritt 11: Seite IPv6 ausfüllen**

Setzte Sie den Haken beifolgenden Feldern.

- "IPv6-Unterstützung aktiv"
- "Native IPv6-Anbindung verwenden"
- "IPv4-Anbindung über DS-Lite herstellen"
- "AFTR-Adresse automatisch über DHCPv6 ermitteln"

Klicken Sie abschließend auf **<Übernehmen>**.

# <span id="page-5-0"></span>FRITZ!Box einrichten ab Firmware Version 07.50

Hat Ihre FRITZ!Box die Firmware Version 7.50 oder größer, dann können Sie Ihren Router per "Zero Touch" einrichten.

# **Schritt 1: FRITZ!Box anschließen**

Schließen Sie die FRITZ!Box an Storm und die TAE-Dose an, die Einrichtung startet automatisch und dauert ca. 15 Minuten.

Der Internetanschluss und die Telefonie-Daten sind anschließend eingerichtet.

# <span id="page-5-1"></span>Zero-Touch-Funktion greift nicht

Geben Sie die Internetzugangsdaten aus Ihrer Servicewelt in die Fritz!Box ein, um Ihren Internetzugang nutzen zu können:

# **Schritt 1: FRITZ!Box Menü öffnen**

Geben Sie in Ihrem Browser http://fritz.box oder 192.168.178.1 ein.

# **Schritt 2: FRITZ!Box Assistenten verlassen**

Klicken Sie oben links auf das "FRTIZ!" Symbol und bestätigen Sie das Pop-Up Fenster mit **<Assistenten beenden>**.

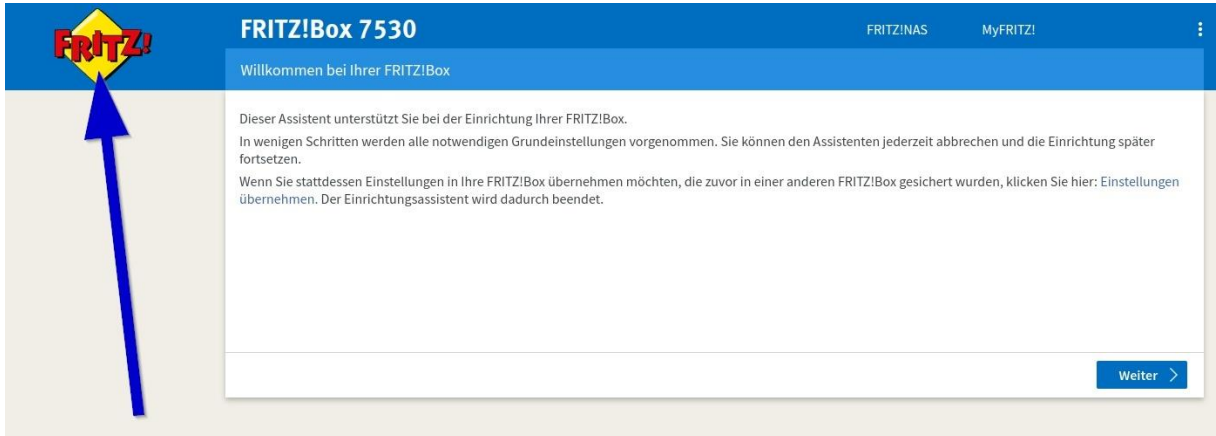

## **Schritt 3: Zugangsdaten öffnen**

Öffnen Sie in der Navigation auf der linken Seite **<Internet>** → **<Zugangsdaten>** und anschließend den Reiter **<Internetzugangsdaten>**.

|  | Übersicht<br>Internet |   | Internet > Zugangsdaten<br>6)                                                                 |                  |             |             |                   |
|--|-----------------------|---|-----------------------------------------------------------------------------------------------|------------------|-------------|-------------|-------------------|
|  |                       | ⌒ | Internetzugang                                                                                | IP <sub>v6</sub> | <b>LISP</b> | AVM-Dienste | <b>DNS-Server</b> |
|  | Online-Monitor        |   | Auf dieser Seite können Sie die Daten Ihres Internetzugangs einrichten und den Zugang bei Bec |                  |             |             |                   |
|  | Zugangsdaten          |   | Internetanbieter                                                                              |                  |             |             |                   |

**Schritt 4: Internetanbieter auswählen**

Wählen Sie im Drop-Down-Menü "Drillisch" und anschließend im Menü darunter "Anderer Internetanbieter".

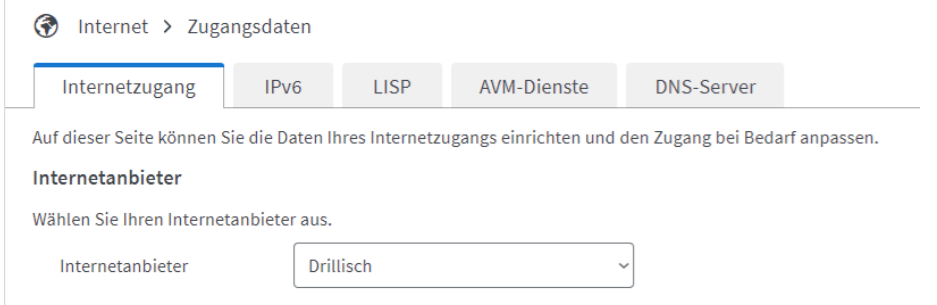

**Schritt 5: Internetzugangsdaten raussuchen**

Suchen Sie Ihre Internetzugangsdaten raus. Die Daten finden Sie hier in Ihrer Servicewelt unter dem Menüpunkt **<Vertrag>** → **<Internetzugangsdaten>**.

## **Schritt 6: Unterpunkt "Zugangsdaten"**

Setzen Sie den Haken bei "Ja".

#### Benutzername

Der Benutzername muss immer im folgenden Format eingegeben werden: "Hinternet/Benutzername aus der SW"@de-access.de"

**Beispiel:** Hinternet/da1234-123@de-access.de

### **Kennwort**

Tragen Sie das Kennwort aus der Servicewelt ein.

#### Zugangsdaten

Werden Zugangsdaten benötigt?

#### $\bullet$  Ja

Geben Sie die Zugangsdaten ein, die Sie von Ihrem Internetanbieter bekommen haben.

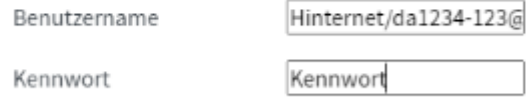

 $\bigcirc$  Nein

Klicken Sie abschließend auf **<Übernehmen>**.

# <span id="page-8-0"></span>Fremdrouter einrichten

Wir leisten nur Support für unsere eigenen Router.

**Damit wir Sie bestmöglich unterstützen können, empfehlen wir Ihnen unsere FRITZ!Box. Sie können den passenden Router im Hardwareshop in Ihrer Servicewelt direkt online bestellen.**

# **Schritt 1: Zugangsdaten in der Servicewelt**

Suchen Sie Ihre Internetzugangsdaten raus. Die Daten finden Sie hier in Ihrer Servicewelt unter dem Menüpunkt **<Vertrag>** → **<Internetzugangsdaten>**.

# **Schritt 2: Zugangsdaten in den Router eingeben**

Geben Sie die angezeigten Internetzugangsdaten in die Konfigurationseinstellungen Ihres Routers ein, um Ihren Anschluss an das Internet anzubinden.

(Eine genaue Anleitung zur Eingabe der Internetzugangsdaten finden Sie in dem dazugehörigen Handbuch Ihres Routers oder direkt auf der Webseite des Herstellers.)